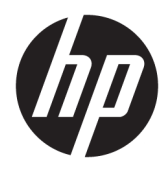

Användarhandbok

© Copyright 2017 HP Development Company, L.P.

HDMI, HDMI-logotypen och High-Definition Multimedia Interface är varumärken eller registrerade varumärken som tillhör HDMI Licensing LLC. Windows är antingen ett registrerat varumärke eller ett varumärke som tillhör Microsoft Corporation i USA och/eller andra länder.

Den här informationen kan ändras utan föregående meddelande. Garantiansvar för HP:s produkter och tjänster definieras i de garantibegränsningar som medföljer sådana produkter och tjänster. Ingenting i denna text ska anses utgöra ytterligare garantiåtaganden. HP ansvarar inte för tekniska fel, redigeringsfel eller för avsaknad av information i denna text.

Första utgåvan: Augusti 2017

Dokumentets artikelnummer: 928103-101

#### **Om den här handboken**

Den här guiden ger information om bildskärmsfunktioner, installation av bildskärmen, användning av programvaran och tekniska specifikationer.

- **A VARNING:** Den här texten ger information om att allvarliga personskador eller dödsfall kan uppstå om instruktionerna inte följs.
- **A VIKTIGT:** Den här typen av text visar att utrustningen kan skadas eller information kan förloras om inte föreskrifterna följs.
- **BS!** Den här typen av text ger viktig kompletterande information.
- **TIPS:** Den här typen av text innehåller praktiska tips.

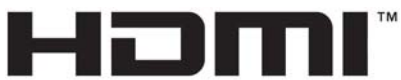

HIGH-DEFINITION MULTIMEDIA INTERFACE

Denna produkt innehåller HDMI-teknik.

# **Innehåll**

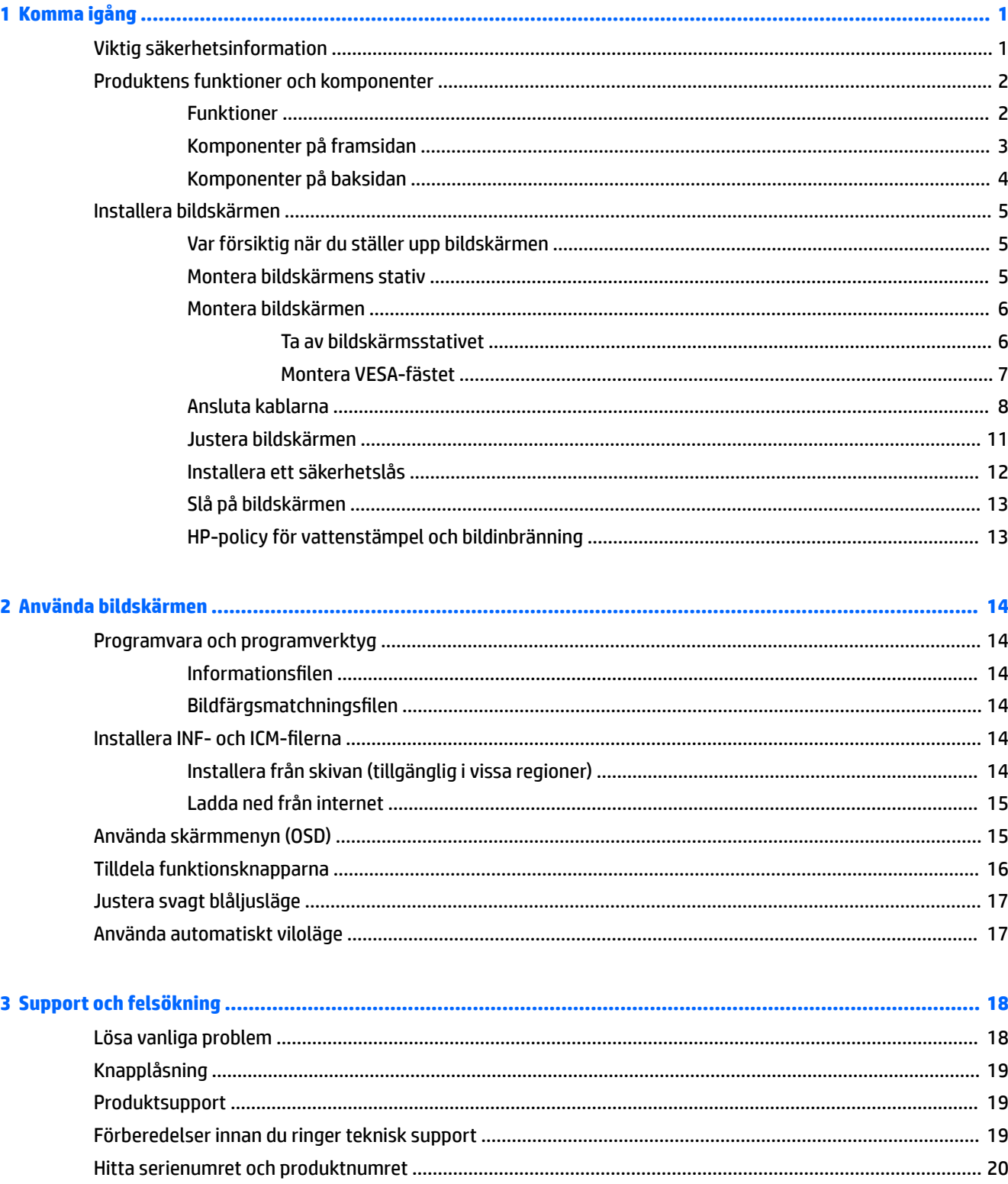

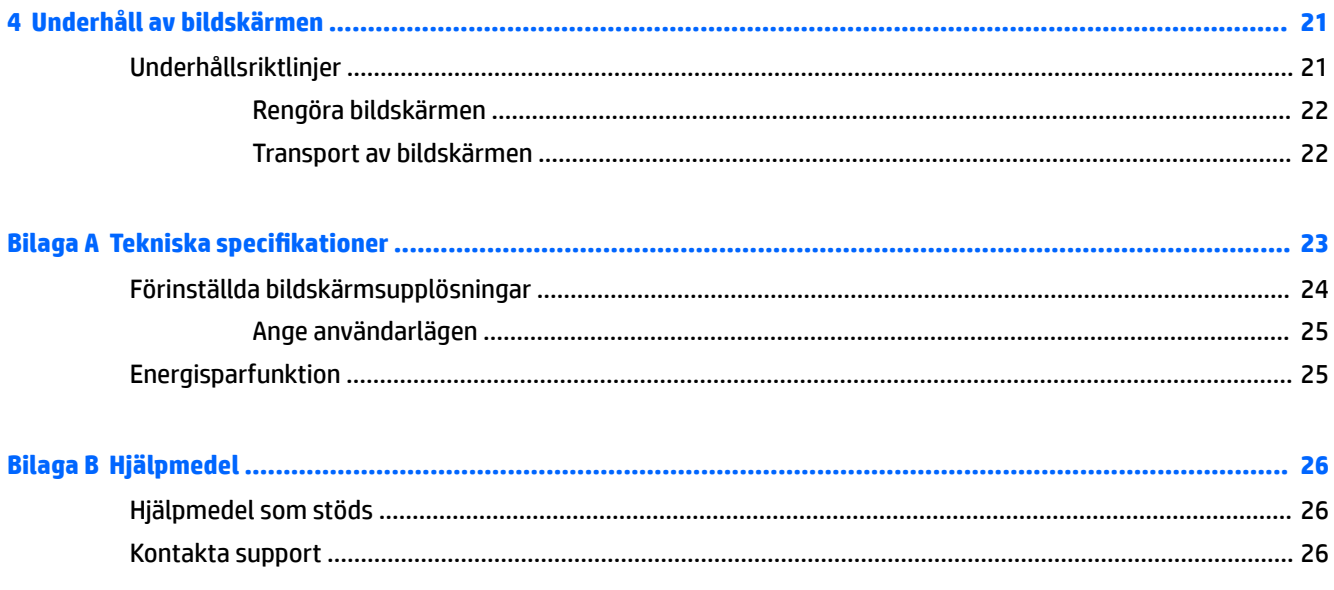

# <span id="page-6-0"></span>**1 Komma igång**

## **Viktig säkerhetsinformation**

Med bildskärmen medföljer en strömsladd. Om du använder en annan sladd, ska du endast använda en strömkälla och en kontakt som är lämplig för den här bildskärmen. För information om vilken strömkabel du bör använda med bildskärmen, se *Produktmeddelanden* som finns på optiska skivan, om en sådan medföljer, eller i dokumentationspaketet.

**VARNING:** Så här minskar du risken för personskada och skada på utrustningen:

- Anslut strömkabeln till ett eluttag som är lätt att komma åt.
- Bryt strömmen till datorn genom att dra ur strömkabeln ur eluttaget.

• Om strömkabeln har en jordad kontakt med 3 stift, koppla kabeln till ett jordat uttag för 3 stift. Inaktivera inte strömkabelns jordningsstift (t.ex. genom att ansluta en tvåstiftsadapter). Jordningen är en viktig säkerhetsfunktion.

För din egen säkerhet, placera inga föremål på nätsladdar eller kablar. Ordna dem så att ingen råkar snubbla över dem eller trampa på dem. Dra inte i sladdar eller kablar. Ta tag i kontakten när du drar ut kabeln ur eluttaget.

Du kan minska risken för allvarlig skada genom att följa råden i *Säkerhet och arbetsmiljö*. Den beskriver hur arbetsstationen lämpligast ska se ut, kroppsställning och hälso- och arbetsvanor för datoranvändare, samt ger också viktig information om elektrisk och mekanisk säkerhet. Handboken finns på webben på <http://www.hp.com/ergo>.

**VIKTIGT:** Skydda bildskärmen och datorn genom att ansluta alla nätsladdar för datorn och kringutrustningen (till exempel bildskärm, skrivare och skanner) till ett överspänningsskydd, till exempel en förgreningsdosa med överspänningsskydd eller UPS (Uninterruptible Power Supply). Det är inte alla grenuttag som har överspänningsskydd; det ska vara specifikt utmärkt på uttaget att det har denna funktion. Använd ett grenuttag vars tillverkare erbjuder ersättning vid skada så att du kan få ny utrustning om överspänningsskyddet inte fungerar.

Använd en ändamålsenlig möbel av adekvat storlek som är gjord för att hålla för din HP LCD-bildskärm.

**VARNING:** LCD-skärmar som placeras på olämpligt sätt på byråer, bokhyllor, skrivbord, högtalare eller vagnar kan falla av och orsaka personskada.

Var noga med att dra LCD-bildskärmens alla sladdar och kablar så att ingen kan dra och rycka i dom eller snubbla på dom.

**OBS!** Den här produkten passar utmärkt för underhållningssyften. Överväg att placera bildskärmen i en kontrollerad och väl upplyst miljö för att undvika störande reflexer från omgivningsljus och blanka ytor.

## <span id="page-7-0"></span>**Produktens funktioner och komponenter**

#### **Funktioner**

Skärmegenskaperna omfattar följande:

- Krökt 2300r-skärm på 95,29 cm (37,5 tum) med en upplösning på 3840 x 1600, Ultra-Wide Quad High Definition (UWQHD) med bakgrundsbelyst skärm samt helskärmsstöd för lägre upplösningar
- Behaglig att titta på både sittande och stående, eller när du Ʈyttar dig från ena sidan av skärmen till den andra
- Funktioner för vridning och höjdjustering
- HDMI-videoingång (High-Definition Multimedia Interface)
- DisplayPort-videoingång
- USB Type-C-port som stöder en strömförsörjning upp till 65 watt och DisplayPort Alternate Mode
- USB 3.0-hubb med tre portar
- Jack för ljudutgång (hörlurar)
- Inbyggda premiumhögtalare
- Plug-and-play-funktion om operativsystemet stöder detta
- Skärminställningar på flera språk för enkel konfigurering och skärmoptimering
- Programmet HP Display Assistant för justering av bildskärmsinställningar och aktivering av stöldskyddsfunktionerna
- HDCP (High-Bandwidth Digital Content Protection) används på alla digitala ingångar
- Optisk skiva med programvara och dokumentation medföljer bildskärmen i vissa regioner och innehåller bildskärmsdrivrutiner och produktdokumentation
- VESA-monteringsfäste för att montera bildskärmen på ett väggfäste eller en svängarm
- Inställningar för svagt blåljusläge för att skapa en mer avslappnande och mindre stimulerande bild

**OBS!** Säkerhetsföreskrifter och regulatorisk information finns i *Produktmeddelanden* på den optiska skivan (om en sådan medföljer) eller i dokumentationspaketet. Om du vill se vilka uppdateringar som gjorts i användarhandboken för din produkt ska du gå till <http://www.hp.com/support>. Välj **Hitta din produkt** och följ sedan anvisningarna på skärmen.

## <span id="page-8-0"></span>**Komponenter på framsidan**

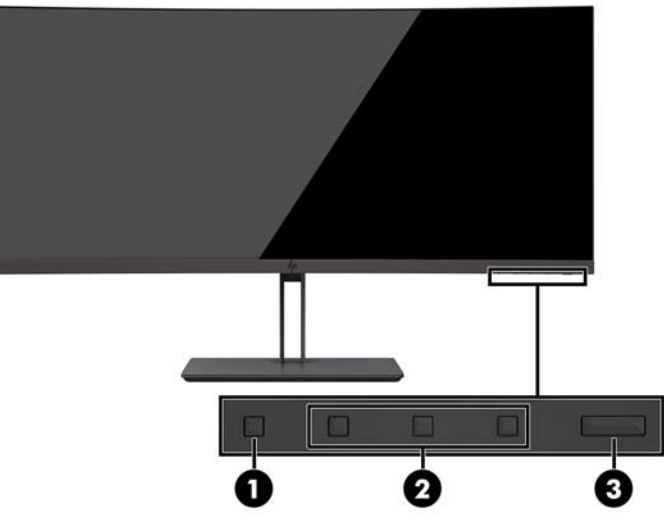

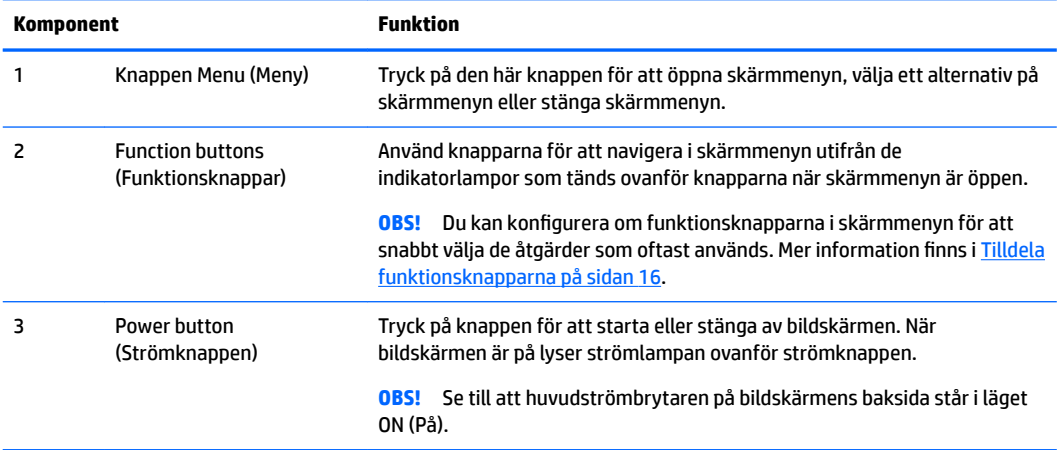

### <span id="page-9-0"></span>**Komponenter på baksidan**

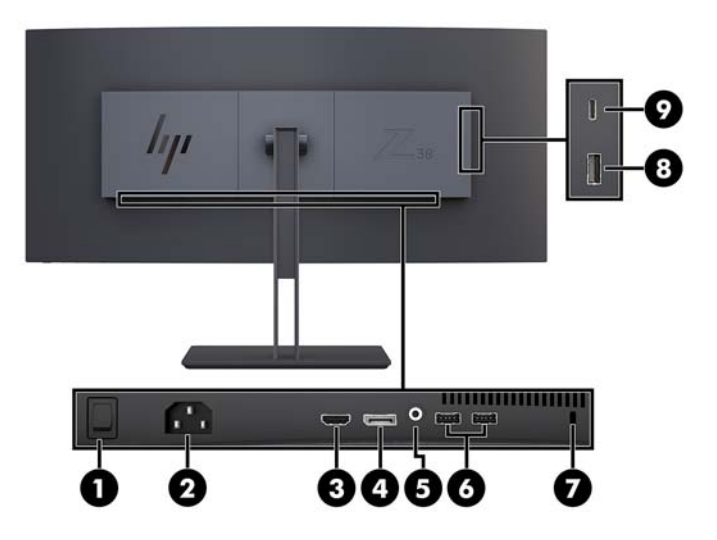

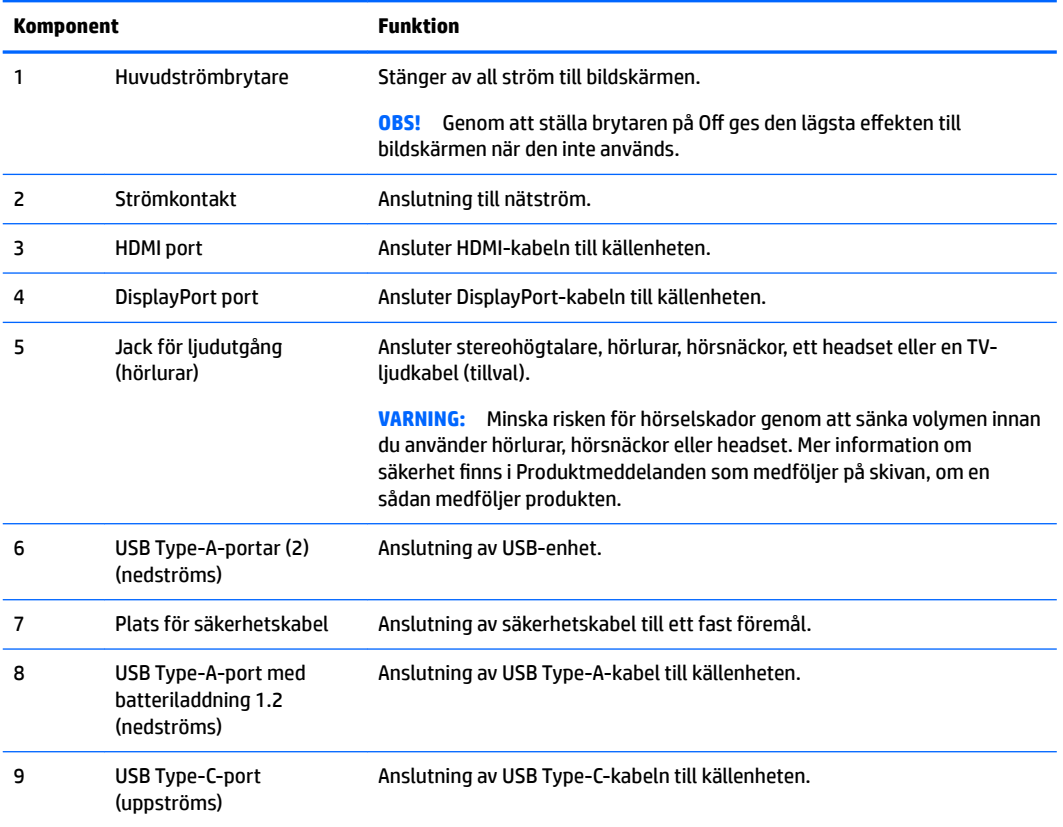

**OBS!** USB Type-C-porten kan också användas som en uppströms USB-port när den ansluts till en USB Type-Ckällenhet.

USB Type C-porten kan användas som en ljud-/videoingång för DisplayPort, som en uppströms USB 3.0-anslutning eller för att leverera upp till 65 watt till en enhet. Uteffekter är 5 V/12 V/20 V för 15 W uteffekt.

## <span id="page-10-0"></span>**Installera bildskärmen**

Inför installationen av bildskärmen ska du kontrollera att strömmen till bildskärm, datorsystem och eventuell kringutrustning är avstängd. Gå därefter igenom följande anvisningar.

**OBS!** Kontrollera att huvudströmbrytaren på bildskärmens baksida är avstängd. Huvudströmbrytaren stänger av all ström till bildskärmen.

#### **Var försiktig när du ställer upp bildskärmen**

Förhindra skada på bildskärmen genom att inte röra vid LCD-panelens yta. Om du trycker på panelen kan detta orsaka färgavvikelser eller att de flytande kristallerna hamnar i oordning. Om detta sker återgår inte bildskärmen till normalt skick.

#### **Montera bildskärmens stativ**

**VIKTIGT:** Skärmen är ömtålig. Undvik att vidröra eller att trycka på skärmen; det kan orsaka skador.

Lägg inte bildskärmen med framsidan nedåt när du monterar stativet. Om skärmen placeras med framsidan nedåt kan påfrestningen bli för stor med skador på bildskärmen som följd.

- **TIPS:** Tänk på skärmens placering eftersom speglingar från omgivningsljus och ljusa ytor kan störa.
	- **1.** Ta bort stativet från lådan.
	- **2.** Sätt fast krokarna överst på stativplattan i hålen (1) på baksidan av bildskärmen.
	- **3.** Vrid stativfoten uppåt och mot bildskärmen (2) tills plattan klickar på plats.

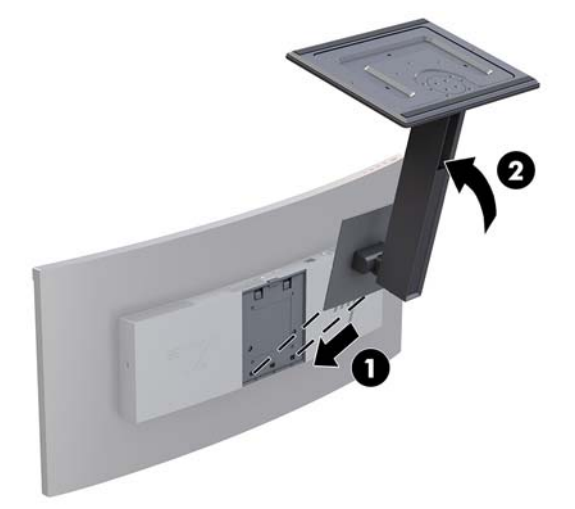

### <span id="page-11-0"></span>**Montera bildskärmen**

Bildskärmspanelen kan monteras på en vägg, en svängarm eller någon annan monteringsanordning.

- **<sup>2</sup> OBS!** Apparaten är avsedd att monteras med ett UL- eller CSA-klassat väggmonteringsfäste.
- **VIKTIGT:** Den här bildskärmen uppfyller VESA-standarden för 100 mm skruvhål för montering. För montering av en lösning från en annan tillverkare på bildskärmen krävs fyra 4 mm, 10 mm långa skruvar med 0,7-gänga. Använd aldrig längre skruvar eftersom de kan skada bildskärmen. Det är viktigt att kontrollera att tillverkarens monteringslösning överensstämmer med VESA-standarden och är godkänd för att klara bildskärmens vikt. För att få bästa möjliga prestanda är det viktigt att använda den ström- och videokabel som medföljer bildskärmen.

#### **Ta av bildskärmsstativet**

**/\ VIKTIGT:** Stäng av strömmen och dra ur alla kablar ur bildskärmen innan den demonteras.

Lägg inte bildskärmen med framsidan nedåt när du tar bort stativet. Om skärmen placeras med framsidan nedåt kan påfrestningen bli för stor med skador på bildskärmen som följd.

- **1.** Koppla ur och ta bort alla kablar från bildskärmen.
- **2.** Placera bildskärmen på en plan yta med stativets undersida uppåt.

**A VIKTIGT:** Skärmen är ömtålig. Undvik att vidröra eller att trycka på skärmen; det kan orsaka skador.

- **3.** Tryck ned frigöringsspärren (1) och luta stativfoten bort från bildskärmen (2).
- **4.** Skruva loss krokarna överst på stativet och lyft bort stativet från bildskärmen (3).

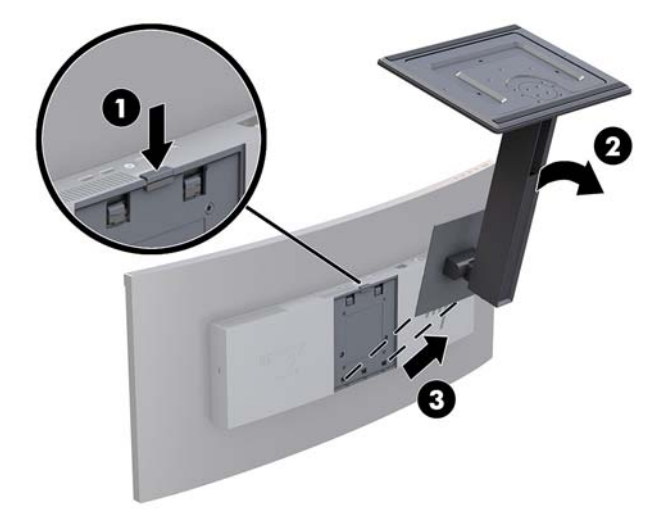

#### <span id="page-12-0"></span>**Montera VESA-fästet**

VESA-monteringsfästet medföljer bildskärmen och används för att montera bildskärmen på en vägg, svängarm eller annan monteringsanordning.

- **1.** Ta av bildskärmsstativet. Se [Ta av bildskärmsstativet på sidan 6](#page-11-0).
- 2. Placera VESA-fästet så att anslutningsfliken på fästet passas in med uttaget på bildskärmen.
- **3.** Tryck fast VESA-fästet på bildskärmen tills det klickar på plats.

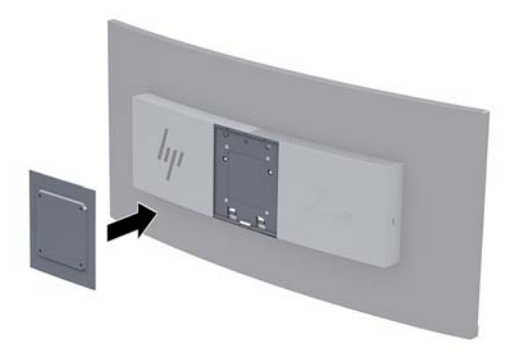

**4.** Om du vill montera bildskärmen på en svängarm eller annan monteringsanordning sätter du i fyra skruvar genom hålen på monteringsanordningen och genom skruvhålen på VESA-fästet.

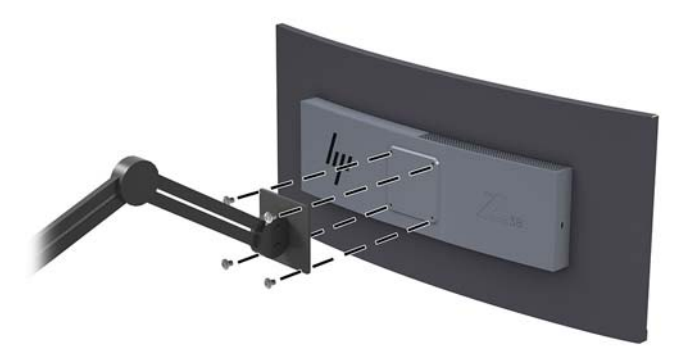

**VIKTIGT:** Följ anvisningarna från tillverkaren av monteringsfästet när du monterar bildskärmen på en vägg eller svängarm.

**VIKTIGT:** För optimal bildskärmsprestanda och skärpa bör du inte vrida bildskärmen 90 grader till stående orientering.

### <span id="page-13-0"></span>**Ansluta kablarna**

- **OBS!** Bildskärmen levereras med ett urval av kablar. Alla kablar som visas i det här avsnittet följer inte med bildskärmen.
	- **1.** Placera bildskärmen på en lämplig, välventilerad plats i närheten av datorn.
	- **2.** Anslut en videokabel.
	- **OBS!** Bildskärmen fastställer automatiskt vilka ingångar som har giltiga videosignaler. Du kan välja ingång viaskärmmenyn genom att trycka på knappen Menu (Meny) och välja **Input Control**  (Inmatningskontroll).
		- Anslut ena änden av en DisplayPort-kabel till DisplayPort-porten på bildskärmens baksida och den andra änden till en DisplayPort-port på källenheten.

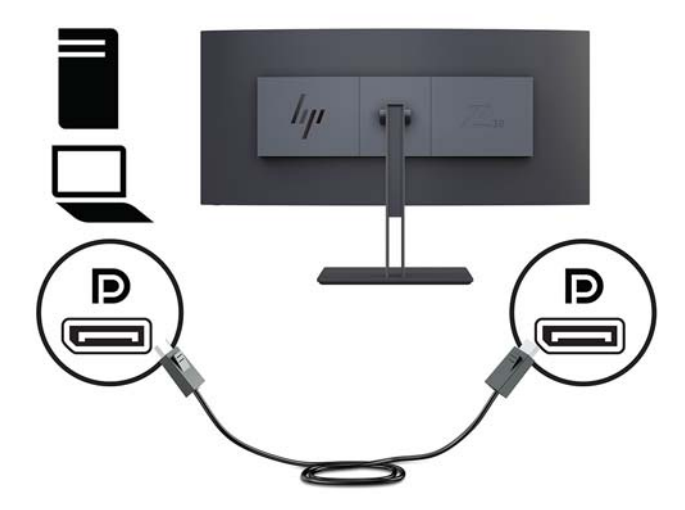

● Anslut ena änden av en HDMI-kabel till HDMI-porten på bildskärmens baksida och den andra änden till källenheten.

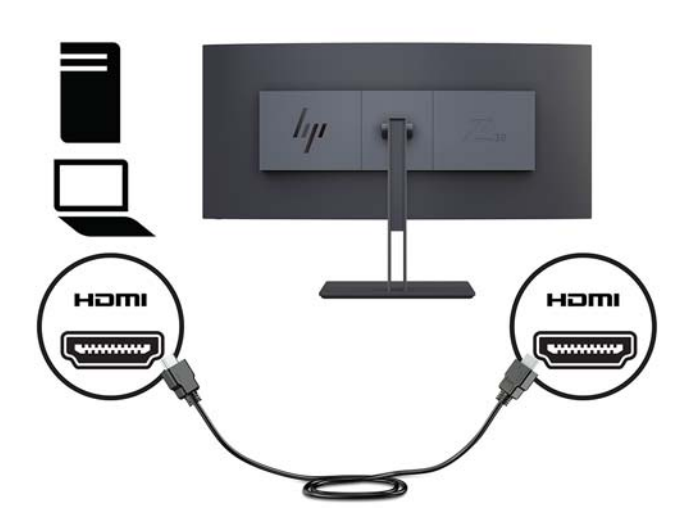

**3.** Anslut Type-C-änden på en USB-kabel till USB Type-C-porten på sidan av bildskärmen och den andra änden till en USB Type-A-port på källenheten.

**OBS!** Du måste koppla USB-hubbens uppströmskabel från datorn till bildskärmen för att aktivera bildskärmens USB-portar.

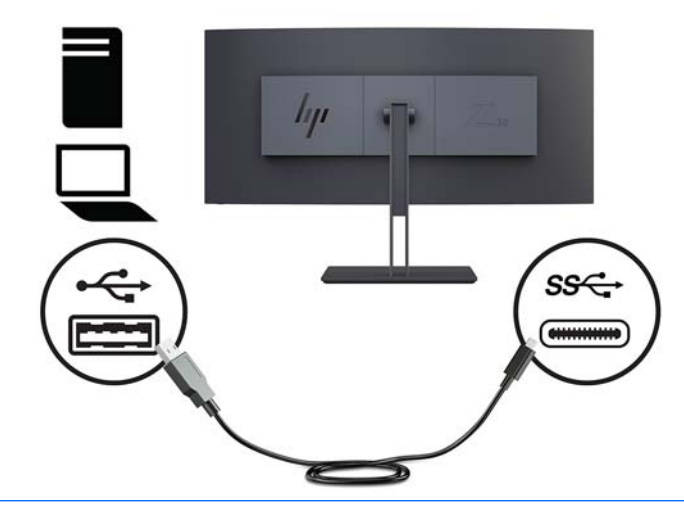

- **OBS!** För att ställa in videoindatakällan på USB-C trycker du på knappen Menu (Meny) på framsidan av bildskärmen. Välj Input Control (Inmatningskontroll) och välj sedan USB-C Configuration (Konfiguration av USB-C).
	- Välj alternativet **3840 × 1600 vid 60 Hz + USB 2.0** för högre vertikal uppdateringsfrekvens och lägre USB-hastighet.

Eller

● Välj alternativet **3840 × 1600 vid 30 Hz + USB 3.0** för lägre vertikal uppdateringsfrekvens och högre USB-hastighet.

**4.** Anslut ena änden av strömsladden till bildskärmen och den andra änden till ett jordat eluttag.

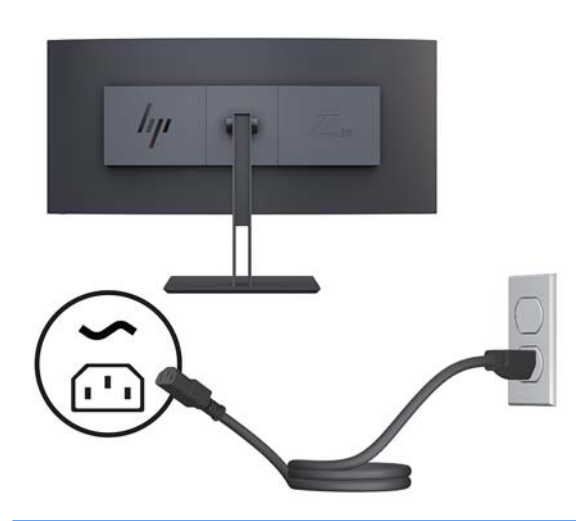

**A** VARNING: Så här minskar du risken för elektriska stötar eller skada på utrustningen:

Ta aldrig bort strömsladdens jordkontakt. Jordningen fyller en viktig säkerhetsfunktion.

Anslut strömkabeln till ett jordat eluttag som är lätt att komma åt.

Bryt strömmen till utrustningen genom att dra ur strömsladden ur eluttaget.

För din egen säkerhet, placera inga föremål på nätsladdar eller kablar. Ordna dem så att ingen råkar snubbla över dem eller trampa på dem. Dra inte i sladdar eller kablar. Ta tag i kontakten när du drar ut den ur vägguttaget.

### <span id="page-16-0"></span>**Justera bildskärmen**

Du kan luta bildskärmens panel framåt eller bakåt, höja eller sänka den eller vrida den från ena sidan till den andra.

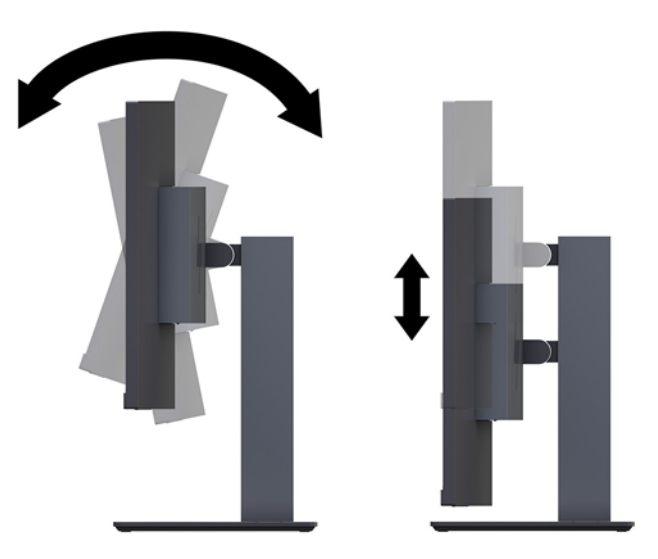

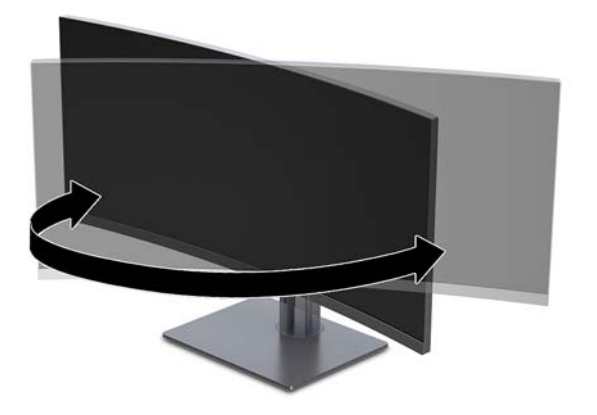

### <span id="page-17-0"></span>**Installera ett säkerhetslås**

En säkerhetskabel är en nyckellåsenhet med en kabelvajer fäst till den. Du ansluter ena änden av kabeln till skrivbordet (eller ett annat fast föremål) och den andra till platsen för säkerhetskabeln på datorn. Lås säkerhetskabellåset med nyckeln.

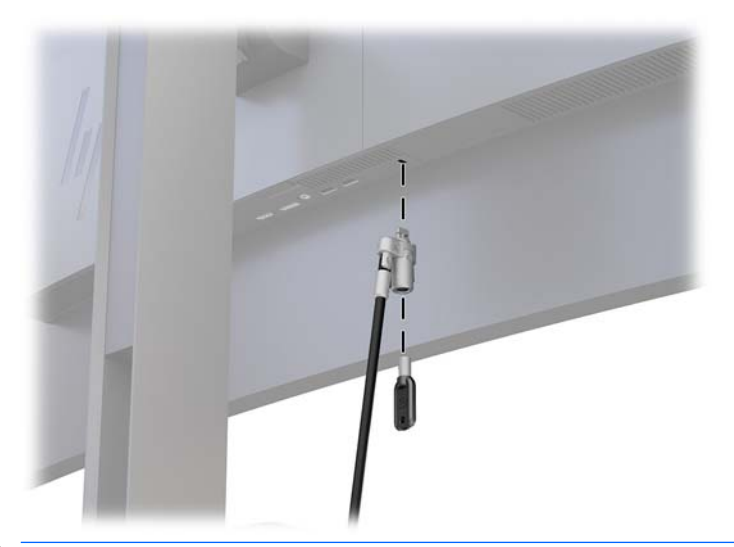

**A VIKTIGT:** Var försiktig när du justerar lutningen, vridningen eller höjden på datorn om en säkerhetskabel är installerad. Kabeln eller låset kan påverka justeringen.

### <span id="page-18-0"></span>**Slå på bildskärmen**

- **1.** Kontrollera att huvudströmbrytaren på bildskärmens baksida är i läget ON (På).
- **2.** Starta datorn genom att trycka på strömbrytaren på källenheten.
- **3.** Starta bildskärmen genom att trycka på strömbrytaren på framsidan.

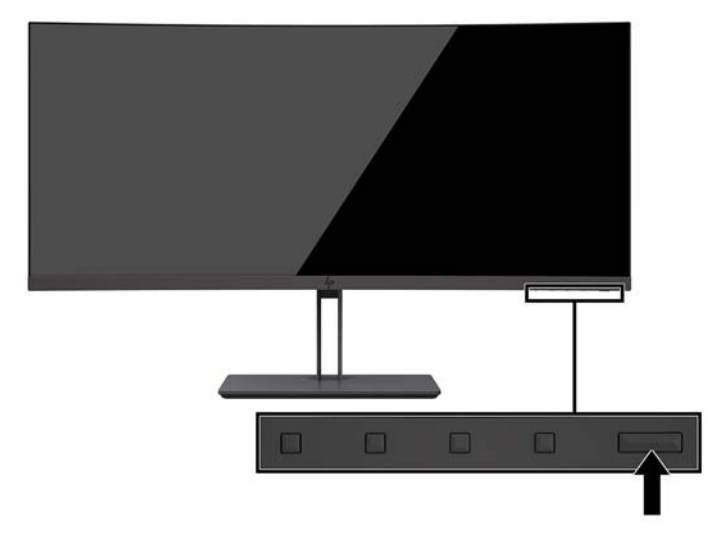

- **VIKTIGT:** Bilden kan brännas in i bildskärmen om den inte används och visar samma statiska bild under 12 timmar. Du kan undvika detta genom att aktivera en skärmsläckare, eller genom att stänga bildskärmen när den inte ska användas under en längre tid. Bilder som bränns in på skärmen är något som kan hända på alla LCD-skärmar. Bildskärmar med "inbränd bild" omfattas inte av HP:s garanti.
- **OBS!** Händer det inget när du trycker på bildskärmens strömknapp kan strömknappens låsningsfunktion vara aktiverad. Inaktivera den här funktionen genom att hålla strömknappen intryckt i 10 sekunder.
- **OBS!** Du kan inaktivera strömlampan på skärmmenyn. Tryck på knappen Menu (Meny) på bildskärmen, välj **Power Control** (Strömkontroll), välj **Power LED** (Strömlampa) och välj sedan **2ff** (Av).

När den slås på visas bildskärmens statusmeddelande i fem sekunder. Meddelandet visar på vilken ingång den aktiva signalen finns för tillfället, inställningen för automatisk källaktivering (På eller Av, fabriksinställningen är On (På)), aktuell förinställd bildskärmsupplösning och den rekommenderade förinställda bildskärmsupplösningen.

Bildskärmen läser automatiskt av signalingångarna för att hitta den aktiva insignalen och använder den ingången.

#### **HP-policy för vattenstämpel och bildinbränning**

IPS-bildskärmsmodellerna har utvecklats med IPS-teknik (In-plane switching) som ger extremt breda betraktningsvinklar och avancerad bildkvalitet. IPS-bildskärmar är lämpliga för en mängd olika avancerade bildkvalitetstillämpningar. Den här paneltekniken är emellertid inte lämplig för tillämpningar som uppvisar statiska, stillastående eller stillbilder under långa perioder utan användning av skärmsläckare. Dessa tillämpningstyper kan omfatta kameraövervakning, videospel, marknadsföringslogotyper och mallar som visas på bildskärmen under en längre tid. Statiska bilder kan orsaka bildinbränningsskador som skulle kunna se ut som fläckar eller vattenstämplar på bildskärmen.

## <span id="page-19-0"></span>**2 Använda bildskärmen**

## **Programvara och programverktyg**

Den optiska skivan, om den medföljer bildskärmen, innehåller filer som du kan installera på datorn. Om du inte har en optisk enhet, kan du hämta filer från<http://www.hp.com/support>.

- INF (information)-fil
- ICM-filer (Bildfärgsmatchningsfiler), en fil för varje kalibrerad färgrymd
- HP Display Assistant-programvara

#### **Informationsfilen**

.IN)-filen visar vilka bildskärmsresurser som används av operativsystem i Windows för att säkerställa kompatibilitet med datorns grafikkort.

Bildskärmen är Windows Plug and Play-kompatibel och fungerar korrekt utan att INF-filen installeras. Bildskärmens plug-and-play-kompatibilitet kräver att datorns grafikkort överensstämmer med VESA DDC2 och att bildskärmen är direktansluten till grafikkortet. Plug-and-play-funktionen fungerar inte via separata kontakter av BNC-typ eller via distributionsbuffertar/-boxar.

#### **Bildfärgsmatchningsfilen**

ICM-filer är datafiler som används tillsammans med grafikprogram för att ge en konsekvent färgmatchning från bildskärm till skrivare, eller från en skanner till bildskärmen. Den här filen aktiveras från grafikprogram som stöder den här funktionen.

**T** OBS! ICM-färgprofilen har skrivits i enlighet med profilformatsspecifikationen från International Color Consortium (ICC).

## **Installera INF- och ICM-filerna**

När du avgjort att du måste uppdatera kan du använda någon av följande metoder för att installera filerna.

#### **Installera från skivan (tillgänglig i vissa regioner)**

Gör så här för att installera INF- och ICM-filerna från den optiska skivan på datorn:

- **1.** Sätt i den optiska skivan i datorns optiska enhet. Menyn för den optiska skivan visas.
- **2.** Visa filen **HP Monitor Software Information** (Information om programvara för HP:s bildskärmar).
- **3.** Välj **Install Monitor Driver Software** (Installera bildskärmens drivrutin).
- **4.** Följ sedan instruktionerna på skärmen.
- **5.** Kontrollera att korrekt upplösning och uppdateringsfrekvens visas i bildskärmsegenskaperna i Windows kontrollpanel.

### <span id="page-20-0"></span>**Ladda ned från internet**

Om du inte har en dator eller källenhet med en optisk enhet, kan du hämta den senaste versionen av INF- och ICM-filer från supportwebbplatsen för HP-bildskärmar.

- **1.** Gå till [http://www.hp.com/support.](http://www.hp.com/support)
- **2.** Välj **Programvara, drivrutiner**.
- **3.** Följ instruktionerna på skärmen för att välja bildskärm och hämta programvaran.

## **Använda skärmmenyn (OSD)**

Använd OSD-menyn för att justera skärmbilden enligt dina önskemål. Du kan komma åt och göra ändringar i skärmmenyn med knapparna på bildskärmens ram.

Om du vill få tillgång till skärmmenyn och justera gör du följande:

- **1.** Om inte bildskärmen är påslagen trycker du på strömbrytaren.
- **2.** För att öppna skärmmenyn ska du trycka på någon av de tre funktionsknapparna för att aktivera knapparna. Öppna sedan skärmmenyn genom att trycka på knappen Menu (Meny).
- **3.** Använd de tre funktionsknapparna för att navigera, välja och justera menyval. Skärmknapparnas namn varierar beroende på vilken meny eller undermeny som är aktiv.

I följande tabell visas menyalternativ i skärmens huvudmenyn.

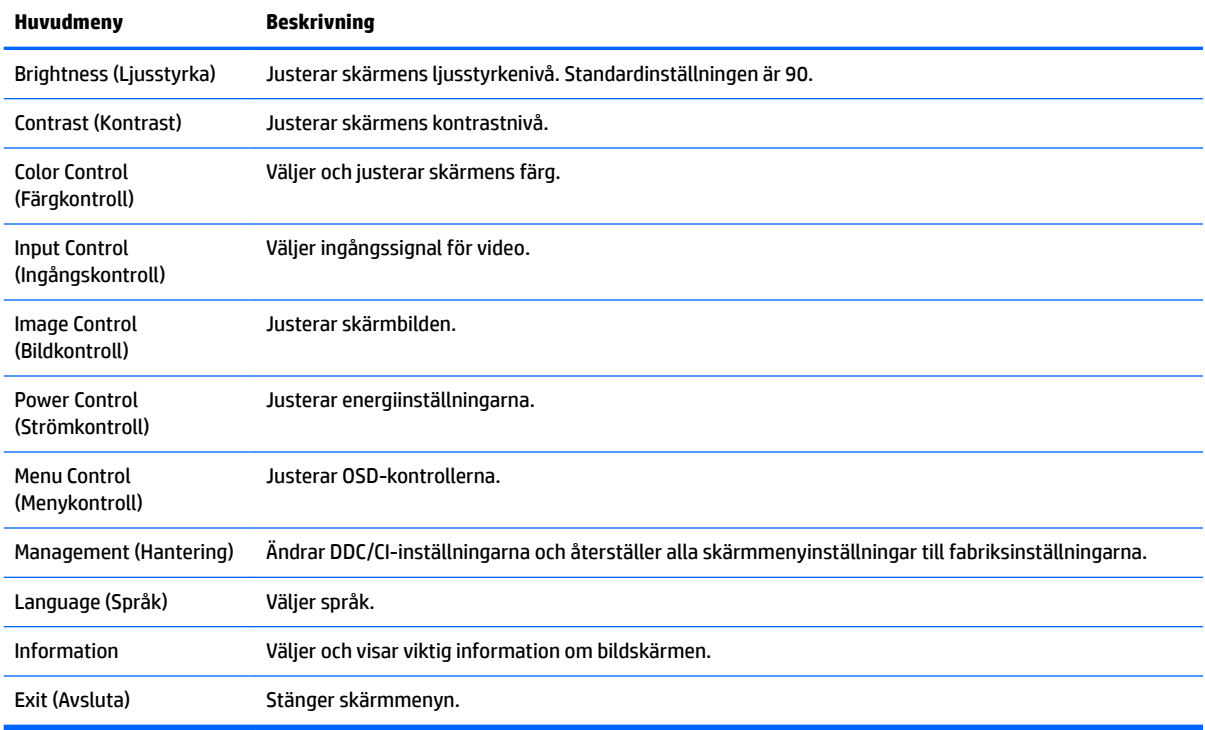

## <span id="page-21-0"></span>**Tilldela funktionsknapparna**

När du trycker på någon av funktionsknapparna aktiveras knapparna, och ikoner visas ovanför dem. Fabriksinställda ikoner för knappar och funktioner visas nedan.

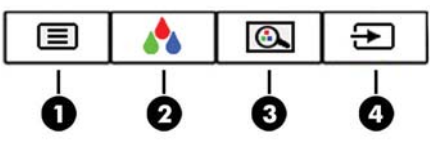

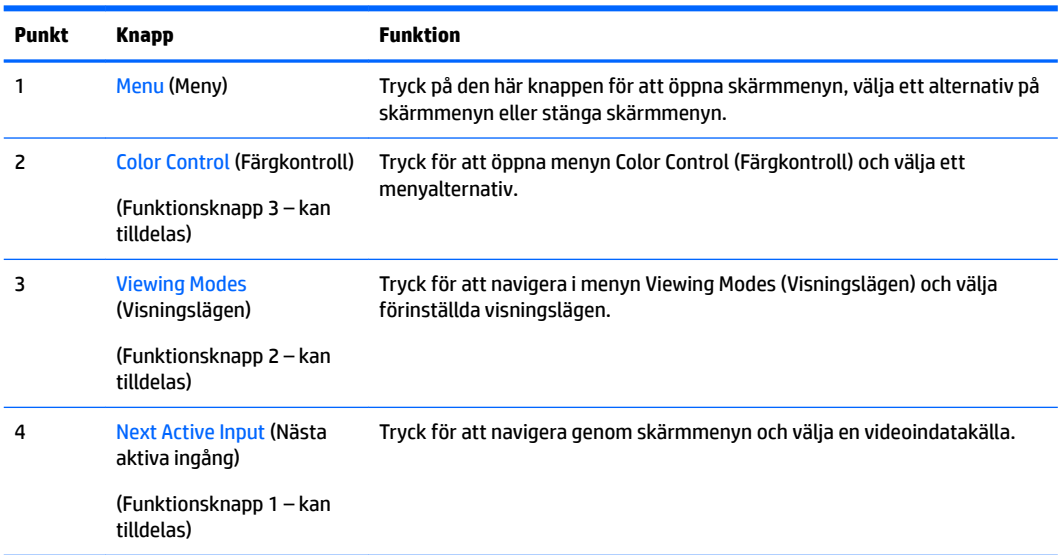

Du kan byta funktionsknapparna från deras standardvärden så att du snabbt kan komma åt vanliga menyalternativ när knapparna har aktiverats.

Så här tilldelar du funktionsknapparna:

- **1.** Tryck på någon av de tre funktionsknapparna för att aktivera knapparna. Öppna sedan skärmmenyn genom att trycka på knappen Menu (Meny).
- **2.** Välj **Menu Control** (Menykontroll) > **Assign Buttons** (Tilldela funktionsknappar) i skärmmenyn och välj sedan ett av de tillgängliga alternativen för knappen du vill tilldela.

**OBS!** Du kan tilldela om de tre funktionsknapparna. Du kan inte ändra menyknappens eller strömknappens funktion.

## <span id="page-22-0"></span>**Justera svagt blåljusläge**

Minskar det blåljus från bildskärmen som dina ögon exponeras för. Med den här bildskärmen kan du välja en inställning för att minska blåljus och skapa en lugnare och mindre stimulerande bild när du läser innehåll på skärmen.

Så här justerar du den blå ljusstyrkan från bildskärmen:

- **1.** Tryck på knappen Viewing Mode (Visningsläge).
- **2.** Välj en inställning:
	- **Low Blue Light** (Svagt blåljus): Minskar mängden blått ljus för bättre ögonkomfort
	- **Night** (Natt): Justerar till lägsta blåljusnivå och minskar påverkan på viloläge
	- **Reading** (Läsning): Optimerar både blått ljus och ljusstyrka för inomhusvisning
	- **HP Enhance +**
	- **Multimedia**
	- **Photo** (Foto)
	- **Custom** (Anpassad)
- **3.** Välj **Save and Return** (Spara och återgå) för att spara inställningarna och stänga menyn **Viewing Mode**  (Visningsläge). Välj **Cancel** (Avbryt) om du inte vill spara inställningarna.
- **4.** Välj **Exit** (Avsluta) från huvudmenyn.

**VARNING:** Du kan minska risken för allvarlig skada genom att följa råden i *Säkerhet och arbetsmiljö*. Den beskriver hur arbetsstationen lämpligast ska se ut, kroppsställning och hälso- och arbetsvanor för datoranvändare, samt ger också viktig information om elektrisk och mekanisk säkerhet. Handboken finns på webben på <http://www.hp.com/ergo>.

## **Använda automatiskt viloläge**

Bildskärmen har stöd för ett OSD-alternativ som kallas Auto-Sleep Mode (Automatiskt viloläge), som gör det möjligt att aktivera eller inaktivera ett läge som drar mindre ström. Om Auto-Sleep Mode (Automatiskt strömsparläge) är aktiverat (vilket det är som standard) övergår bildskärmen till ett strömsparläge när datorn sänder en signal om att den går in i ett strömsparläge (avsaknad av antingen vågrätt eller lodrätt synkroniseringssignal).

När bildskärmen försätts i detta strömsparläge (viloläge) blir skärmen tom, bakgrundsbelysningen släcks och strömindikatorn lyser gulbrunt. Bildskärmen drar mindre än 0,5 W när den befinner sig i strömsparläge. Bildskärmen väcks från viloläge när värddatorn skickar en aktiveringssignal till bildskärmen (t.ex. om du aktiverar musen eller tangentbordet).

Du kan inaktivera automatiskt strömsparläge i skärmmenyn. Tryck på knappen Menu (Meny) för att öppna OSD. På skärmmenyn väljer du **Power Control** (Strömkontroll), välj **Auto-Sleep Mode** (Automatiskt viloläge) och välj sedan **2ff** (Av).

# <span id="page-23-0"></span>**3 Support och felsökning**

## **Lösa vanliga problem**

I tabellen nedan listas möjliga problem, troliga orsaker och rekommenderade åtgärder.

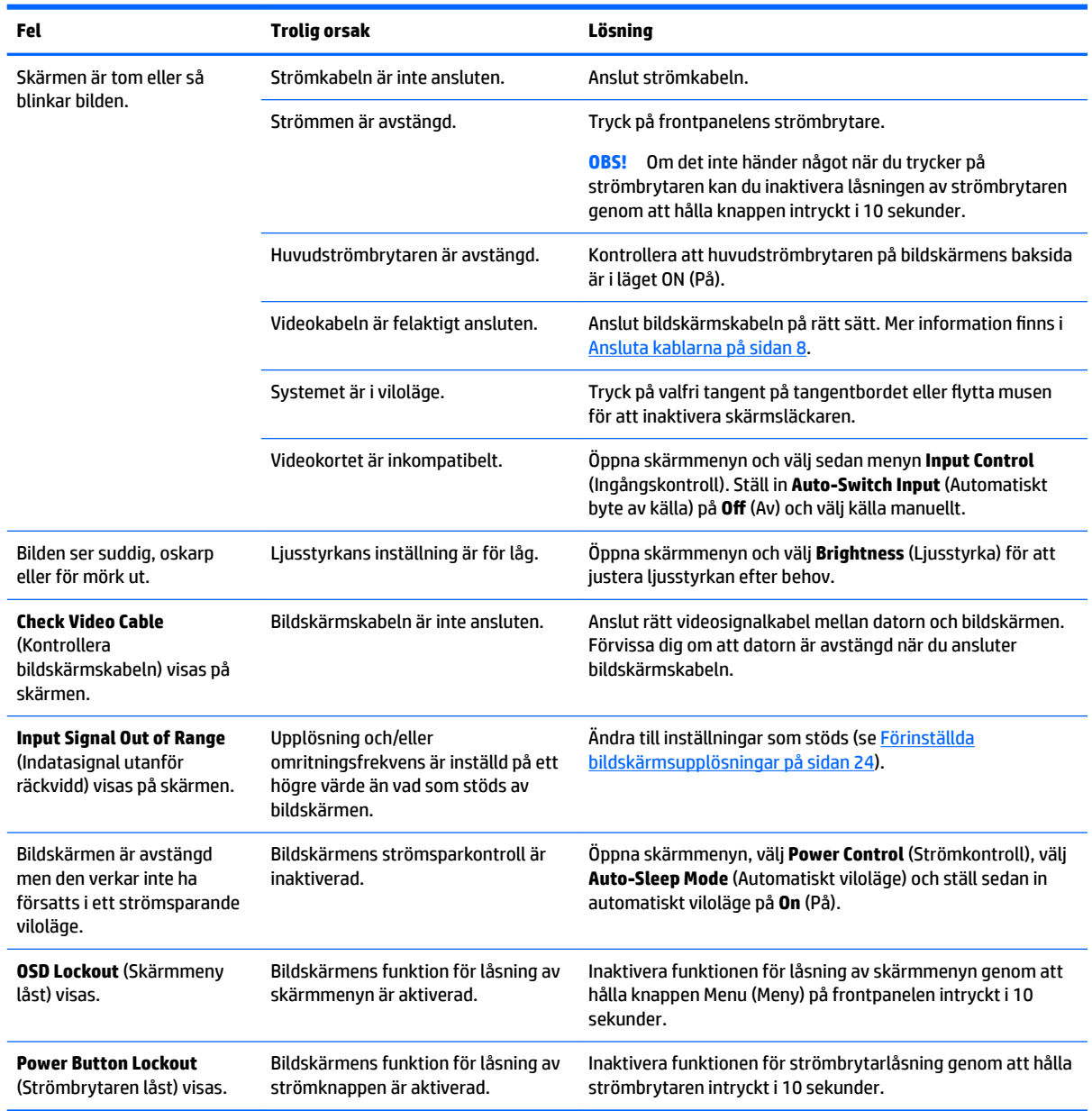

## <span id="page-24-0"></span>**Knapplåsning**

Funktionerna i knapparna låses om du håller strömbrytaren eller knappen Menu (Meny) nedtryckt i tio sekunder. Du kan återställa funktionaliteten genom att hålla ner knapparna igen i tio sekunder. Den här funktionen är bara tillgänglig när bildskärmen är på och visar en aktiv signal. Skärmmenyn får dock inte vara öppen.

## **Produktsupport**

Det finns ytterligare information om hur du använder bildskärmen på <http://www.hp.com/support>. Välj **Hitta din produkt** och följ sedan anvisningarna på skärmen.

**2 OBS!** Användarhandbok, referensmaterial och drivrutiner för bildskärmen finns på [http://www.hp.com/](http://www.hp.com/support) [support](http://www.hp.com/support).

Här kan du göra följande:

Chatta online med en HP-tekniker

**<sup>2</sup> OBS!** Om supportchatt inte är tillgänglig på ett visst språk är det tillgängligt på engelska.

Hitta ett HP-servicecenter

## **Förberedelser innan du ringer teknisk support**

Om du inte kan avhjälpa ett problem med felsökningstipsen i detta avsnitt kan du ringa teknisk support. Ha följande information tillgänglig innan du ringer:

- Bildskärmens modellnummer (se [Hitta serienumret och produktnumret på sidan 20](#page-25-0))
- Bildskärmens serienummer (se [Hitta serienumret och produktnumret på sidan 20](#page-25-0))
- Inköpsdatum enligt kvittot
- Vad du gjorde när problemet uppstod
- Eventuella felmeddelanden
- Maskinvarans konfiguration
- Namn och version på den maskinvara och programvara du använder

## <span id="page-25-0"></span>**Hitta serienumret och produktnumret**

Produktnumret och serienumret finns på en etikett. Du kan behöva dessa nummer när du kontaktar HP om just din bildskärmsmodell. Klassificeringsetiketten med spännings- och strömstyrka sitter på undersidan av bildskärmspanelen.

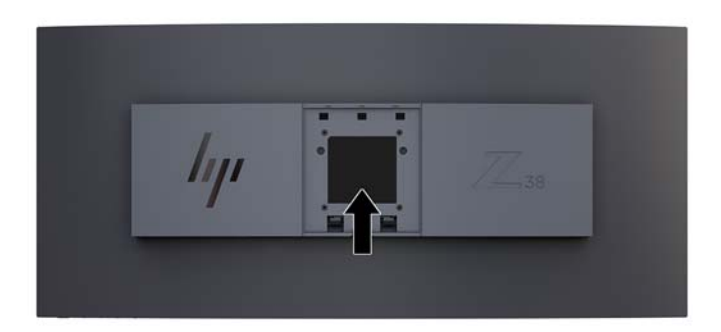

# <span id="page-26-0"></span>**4 Underhåll av bildskärmen**

## **Underhållsriktlinjer**

Så här gör du för att förbättra prestandan och förlänga bildskärmens livslängd:

- Öppna inte bildskärmens hölje och försök inte att reparera produkten själv. Ändra bara de inställningar som beskrivs i användarinstruktionerna. Om din bildskärm inte fungerar som den ska eller om du har tappat den eller den har skadats, ska du kontakta närmaste auktoriserade HP-återförsäljare, -handlare eller serviceställe.
- Använd bara en strömkälla som bildskärmen är godkänd för, se etiketten/märkplåten på bildskärmens baksida.
- Se till att den utrustning som ansluts inte drar mer ström än eluttaget är klassat för och att ingen enskild kabel belastas med mer ström än den är godkänd för. Amperemärkningen (AMPS eller A) finns på en etikett på respektive enhet.
- Installera bildskärmen nära ett lättåtkomligt vägguttag. Koppla ur strömsladden genom att ta ett ordentlig tag i kontakten och dra ut den ur uttaget. Dra aldrig i sladden när du kopplar ur bildskärmen.
- Stäng av bildskärmen när du inte använder den. Du kan förlänga bildskärmens livslängd påtagligt genom att använda ett skärmsläckarprogram och genom att stänga av bildskärmen när den inte används.
- **B** OBS! Bildskärmar med "inbränd bild" omfattas inte av HP:s garanti.
- Uttag och öppningar i bildskärmens hölje är till för att ge fullgod ventilation. Dessa öppningar får inte blockeras eller täckas över. För aldrig in några föremål i bildskärmens uttag eller öppningar.
- Tappa inte bildskärmen och placera den inte på instabila underlag.
- Placera ingenting ovanpå strömsladden. Kliv inte på sladden.
- Ställ bildskärmen i ett väl ventilerat område, skyddad från starkt ljus, värme och fukt.
- Lägg aldrig bildskärmen med skärmen nedåt. Om skärmen placeras med framsidan nedåt kan påfrestningen bli för stor med skador på bildskärmen som följd.

### <span id="page-27-0"></span>**Rengöra bildskärmen**

- **1.** Stäng av bildskärmen och koppla bort strömsladden från enhetens baksida.
- **2.** Damma bildskärmen genom att torka av glaset och höljet med en mjuk, ren, antistatisk trasa.
- **3.** Till kraftigare rengöring används en blandning av lika delar vatten och isopropylalkohol.
- **A VIKTIGT:** Spreja rengöringsmedlet på en trasa och torka försiktigt av skärmens yta med den fuktiga trasan. Spreja aldrig rengöringsmedlet direkt på skärmens yta. Det kan tränga in bakom panelen och skada elektroniken.

**VIKTIGT:** Rengör aldrig bildskärmen eller höljet med rengöringsmedel som innehåller petroleumbaserade material som bensen, tinner eller flyktiga ämnen. Dessa kemikalier kan skada bildskärmen.

#### **Transport av bildskärmen**

Förvara originalförpackningen i ett förråd. Du kanske behöver den vid ett senare tillfälle, om du flyttar eller transporterar bildskärmen.

## <span id="page-28-0"></span>**A Tekniska specifikationer**

**OBS!** Alla uppgifter gäller de normala specifikationer som levereras av HPs komponenttillverkare; den faktiska prestandan variera högre eller lägre.

Om du vill läsa de senaste specifikationerna eller ytterligare specifikationer för den här produkten, gå till <http://www.hp.com/go/quickspecs/>och sök efter bildskärmsmodellens QuickSpecs.

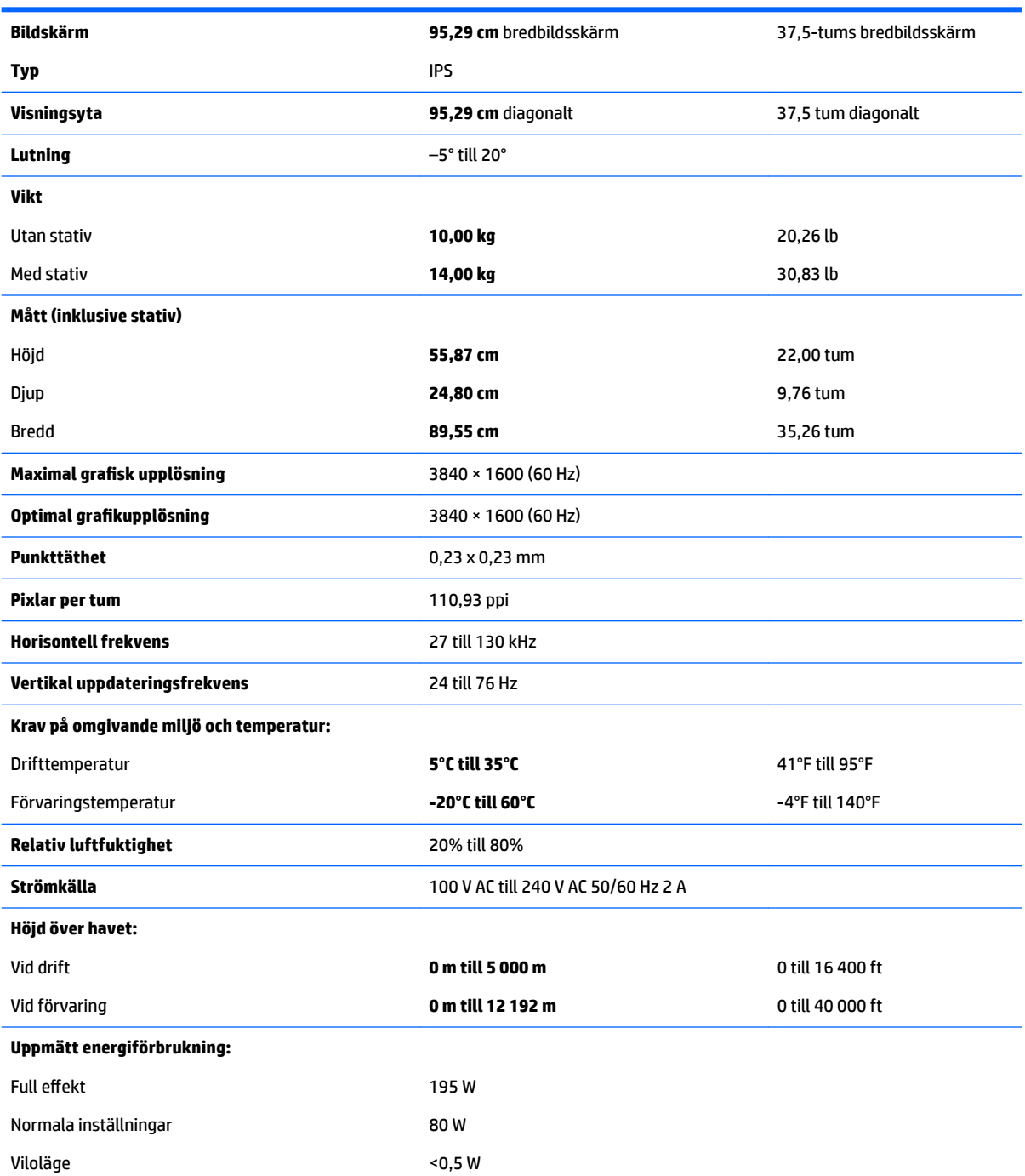

<span id="page-29-0"></span>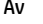

 $<$  0,3 W

**Ingångar** En DisplayPort-port, en HDMI-port, ett analogt jack för ljudingång, tre USB 3 portar, en USB Type-C-port

## **Förinställda bildskärmsupplösningar**

Skärmupplösningarna nedan är de vanligaste och ställs in på fabriken som standardvärden. Den här skärmen känner automatiskt av de förinställda lägena, som visas med korrekt storlek och är placerade mitt på skärmen.

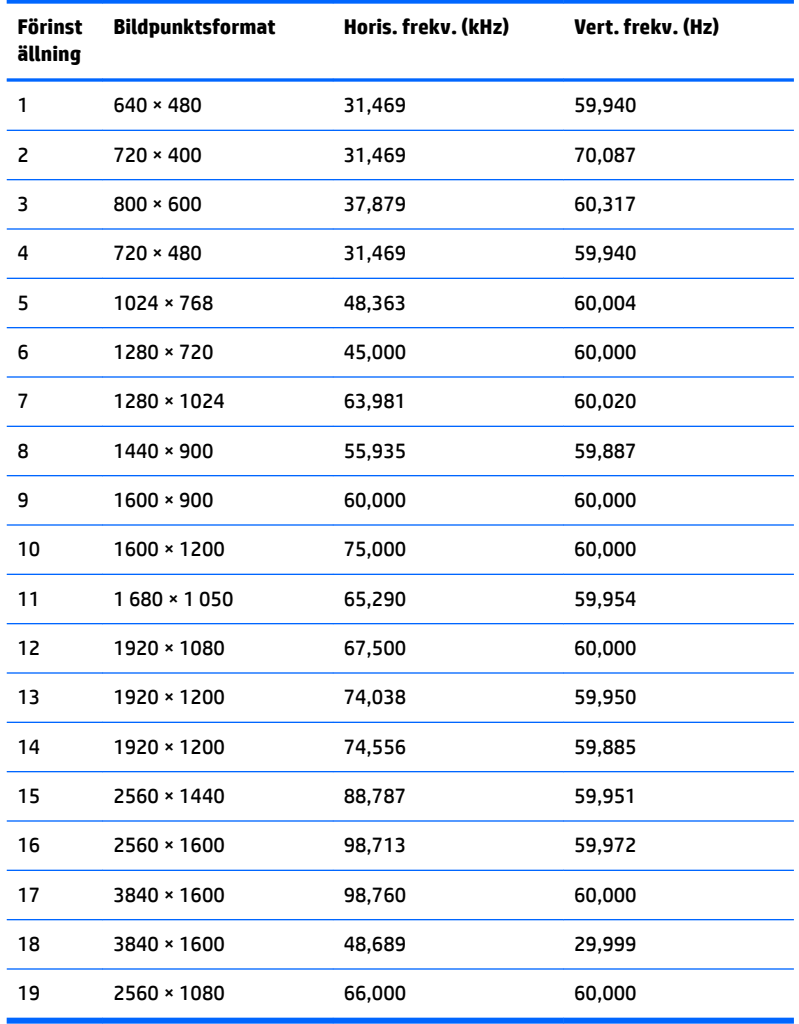

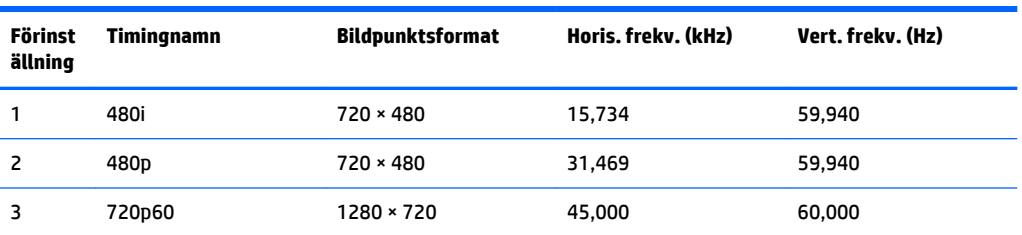

<span id="page-30-0"></span>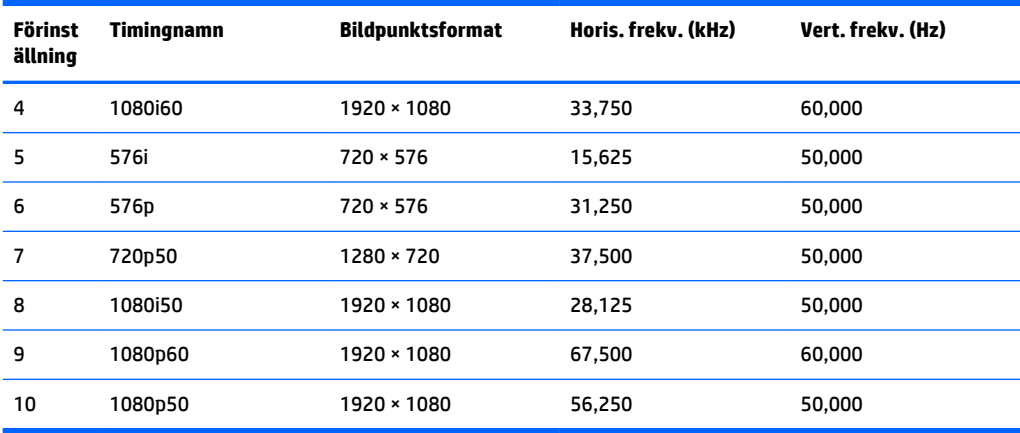

#### **Ange användarlägen**

Videokontrollsignalen kan ibland anropa ett läge som inte är förinställt under följande omständigheter:

- Du inte använder en grafikadapter av standardtyp.
- Du inte använder ett förinställt läge.

Om detta inträffar behöver du justera skärmparametrarna direkt på skärmen. Dina ändringar kan göras på en eller alla dessa lägen och sparas i minnet. Bildskärmen sparar automatiskt den nya inställningen och känner av det nya läget som om det vore ett förinställt läge. Utöver de fabriksinställda lägena finns det åtminstone 10 användarlägen som kan anges och sparas.

## **Energisparfunktion**

Bildskärmen stöder ett läge med lägre effektförbrukning. Strömsparläget aktiveras automatiskt om horisontell och/eller vertikal synksignal inte kan kännas av. När dessa signaler inte kan kännas av släcks skärmen och bakgrundsbelysningen. Strömlampan lyser dessutom gulbrunt. När bildskärmen befinner sig i strömsparläge förbrukar skärmen <0,5 watt. En kort uppvärmningsperiod behövs innan bildskärmen återgår till normalt driftläge.

Instruktioner om hur strömsparläget (kallas ibland energihanteringsfunktioner) ställs in finns i handboken till din dator.

**T** OBS! Ovanstående energisparfunktion fungerar endast när skärmen är ansluten till en dator med energisparfunktioner.

Genom att välja inställningar för bildskärmens verktyg Sleep Timer kan du också programmera det så att strömsparläget startar vid en viss tidpunkt. När Sleep Timer (Timer för strömsparläge) för bildskärmens strömsparläge aktiveras börjar strömlampan blinka gulbrunt.

## <span id="page-31-0"></span>**B Hjälpmedel**

HP konstruerar, tillverkar och marknadsför produkter och tjänster som kan användas av alla, inklusive människor med handikapp, antingen med en fristående enhet eller med lämpliga tekniska hjälpmedel.

## **Hjälpmedel som stöds**

HP-produkter stöder ett stort urval av hjälpmedel för operativsystem och kan konfigureras för att fungera med ytterligare hjälpmedel. Använd sökfunktionen på källenheten som är ansluten till bildskärmen för att hitta mer information om hjälpfunktioner.

**T** OBS! Om du vill ha mer information om en viss hjälpmedelsprodukt, kontaktar du kundsupport för den produkten.

## **Kontakta support**

Vi förbättrar ständigt tillgängligheten för våra produkter och tjänster och välkomnar feedback från användarna. Om du har ett problem med en produkt eller vill berätta om hjälpmedelsfunktioner som har hjälpt dig, kan du kontakta oss på +1 888 259 5707, måndag till fredag (lördag morgon), kl. 14 till 05, svensk tid. Om du är döv eller hörselskadad och använder TRS/VRS/WebCapTel, kan du kontakta oss om du behöver teknisk support eller har frågor om hjälpmedel genom att ringa +1 877 656 7058, måndag till fredag (lördag morgon), kl. 14 till 05, svensk tid.